# **I) Présentation :**

**Ch.5** 

Windows est un système d'exploitation développé par la firme internationale « Microsoft », dont il existe plusieurs types : Windows pour PC, Windows pour Smartphone, etc.

Par ailleurs, il existe plusieurs versions de Windows Pour PC telles que : Windows XP, Windows 7, Windows 8, etc. Et la dernière version du marché est Windows 11.

## **II) Bureau de Windows :**

Après le démarrage du PC, Windows se fixe sur un écran d'accueil qu'on appelle « Bureau de Windows » ou bien tout simplement « Bureau ».

Le Bureau de Windows se constitue essentiellement des éléments suivants :

- § Icônes
- § Arrière-plan
- § Barre des tâches (Bouton « Démarrer », Zone de notifications, …)

### **III) Fenêtres :**

Une fenêtre de MS Windows est boite rectangulaire permettant d'afficher le contenu d'un Dossier ou d'un Fichier, etc.

Les fenêtres de MS Windows se constituent de plusieurs éléments dont on trouve généralement :

- o La barre de titre
- o Les trois boutons de contrôle
- o La barre d'état
- o La barre des menus
- o Les deux barres de défilement : verticale et horizontale

### **IV) Icônes :**

Les icônes peuvent représenter souvent l'un des éléments suivants :

- Fichier (texte, image, son, vidéo, programme exécutable, ...)
- § Dossier / Répertoire (endroit d'organisation des fichiers et/ou des sous-dossiers)
- Raccourci (lien vers un fichier, un dossier ou une application ...)
- Icône de Windows (fournie avec Windows : "Ce PC", "Corbeille", ...)

### **V) Gestion de dossiers :** 5.1. Créer un nouveau dossier :

Pour créer un nouveau dossier, il y a plusieurs méthodes, dont on trouve ces deux :

- o Cliquer avec le bouton droit dans un espace vide et choisir « Nouveau Dossier », puis effacer le mot « Nouveau Dossier », et saisir le nom désiré.
- o Choisir « Nouveau Dossier » du menu « Accueil »

#### 5.2. Renommer un dossier :

Pour renommer (changer le nom) un dossier, on fait un clic droit sur le dossier correspondant, choisir "Renommer", puis taper le nouveau nom après avoir effacé l'ancien.

#### 5.3. Copier un dossier :

Copier un fichier, c'est le dupliquer en créant une copie. Pour ce faire, on clique avec le bouton droit sur le dossier concerné et choisir "Copier". Ensuite, aller au nouvel emplacement, faire un clic droit dans un espace vide et choisir "Coller".

#### 5.4. Déplacer un dossier :

Déplacer un dossier, c'est le transférer d'un endroit à un autre. Pour ce faire, on clique sur le dossier concerné avec le bouton droit et on choisit « Couper ». Ensuite, aller au nouvel endroit, cliquer avec le bouton droit dans un espace vide et choisir « Coller ».

#### 5.5. Supprimer un dossier :

Supprimer un dossier, c'est l'envoyer à la corbeille. Pour ce faire, on clique sur le dossier concerné avec le bouton droit et on choisit « Supprimer ».

### **VI) Gestion de fichiers :**

La plupart des opérations sur les fichiers (Renommer, Copier, Déplacer, Supprimer) sont effectuées presque de la même manière que les dossiers. Cependant, la création de fichiers diffère généralement selon le type de fichier, et cela se fait souvent grâce à une application appropriée.

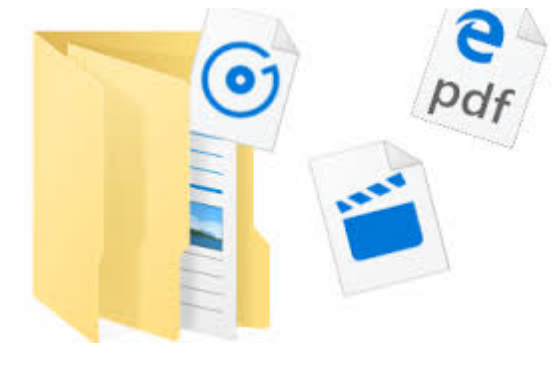

Notez que certains types de fichiers peuvent être créés de la même manière qu'un dossier en faisant un clic droit dans un espace vide et en choisissant "Nouveau", puis en sélectionnant le type de fichier cible dans le sous-menu affiché.

# **TP :**

- 1. Démarrer votre poste de travail ;
- 2. Créer un nouveau dossier sur le bureau Windows et le nommer « TP Windows »:
- 3. Remplacer le nom de ce nouveau dossier « TP Windows » par votre nom complet ;
- 4. Ouvrir ce dossier et y créer six sous-dossiers en les nommant :
- « Éducation islamique », « Arabe », « Physique », « Mathématiques », « Algèbre » et « Géométrie ».
- 5. Déplacer les deux sous-dossiers « Algèbre » et « Géométrie » dans le sousdossier « Mathématiques » ;
- 6. Créer un nouveau fichier texte dans «  $Algèbre$  », le nommer « Chapitre 1 » et y écrire le texte suivant : « Voici le chapitre 1 de l'algèbre » ;
- 7. Copier le même fichier texte (qst. 6) dans « Géométrie » et modifier son contenu pour qu'il devienne : « Voici le chapitre 1 de la géométrie » ;
- 8. Supprimer le sous-dossier « *Physique* » ;
- 9. Supprimer le dossier nommé avec votre nom complet ainsi que son contenu;
- 10.Arrêter votre poste de travail via le bouton « Démarrer » ;